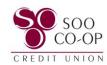

### **Digital Banking eAlerts and User Alerts Guide**

Pages 2 – 5: Creating, Editing, and Removing eAlerts (Online Banking)

Pages 6 – 9: Creating, Editing, and Removing eAlerts (Mobile Banking)

Pages 10 – 12: User Alerts (Online Banking)

**Page 13: Updating Contact Information (Online Banking)** 

Pages 14 – 15: User Alerts (Mobile Banking)

**Pages 16 – 17: Updating Contact Information (Mobile Banking)** 

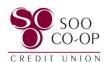

## Creating, Editing, and Removing Online Banking eAlerts

eAlerts are created individually for each share.

To begin, click the share you wish to add an alert to. You will need to repeat this process for each share you wish to have alerts.

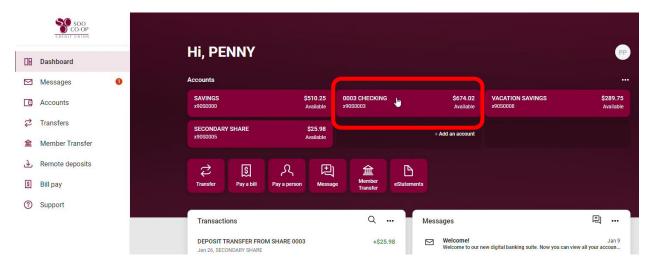

#### Select the Alert Preferences button.

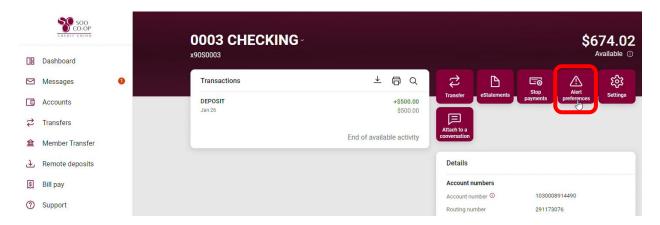

Click on the Balances, transactions, and deposits option.

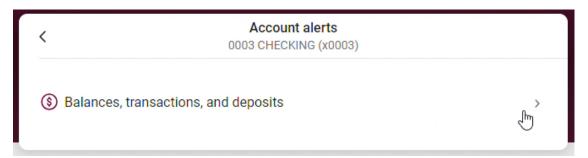

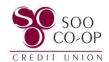

To create a **Balance Alert**, click balance and + Add Alert.

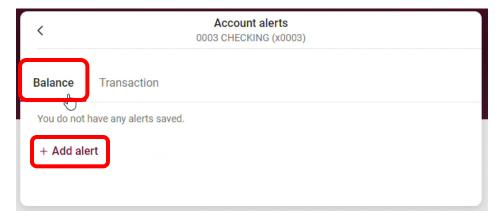

Select if you want to be notified when your balance is under or over a specific amount. (1)

Select the dollar amount you want to trigger the notification. (2)

Select how you wish to be notified. (3)

If your information is outdated or your phone number or email does not appear, select "Need to update your contact information." **To receive text alerts, you must have a number listed under Mobile.** 

And Add Alert. (4)

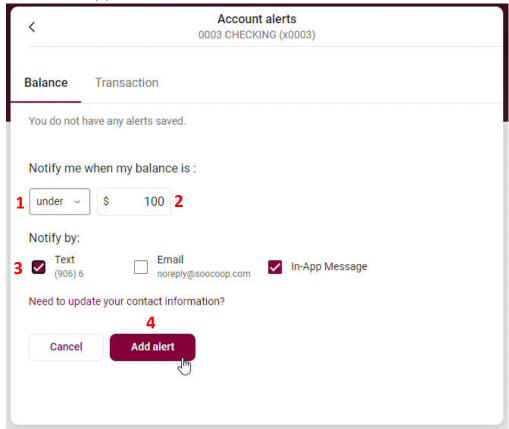

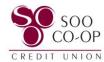

Click over to the **Transactions** tab to create alerts for specific transaction amounts.

Select if you would like to be notified for Debits(withdrawals) or Credits(deposits). (1)

Select the amount you would like to receive notification for. (2)

Select how you wish to be notified. (3)

If your information is outdated or your phone number or email does not appear, select "Need to update your contact information." To receive text alerts, you must have a number listed under Mobile.

#### And Add Alert (4)

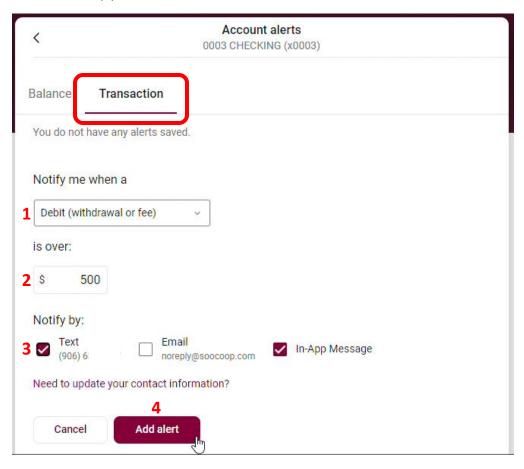

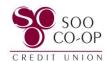

You can make changes or delete your alerts by clicking Edit.

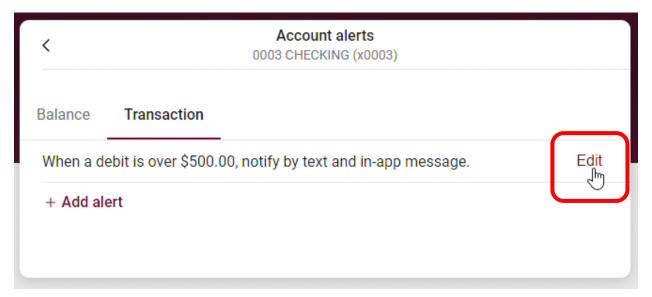

Make changes to your fields and **click save** if you wish to edit.

Click the trash can icon to delete the alert.

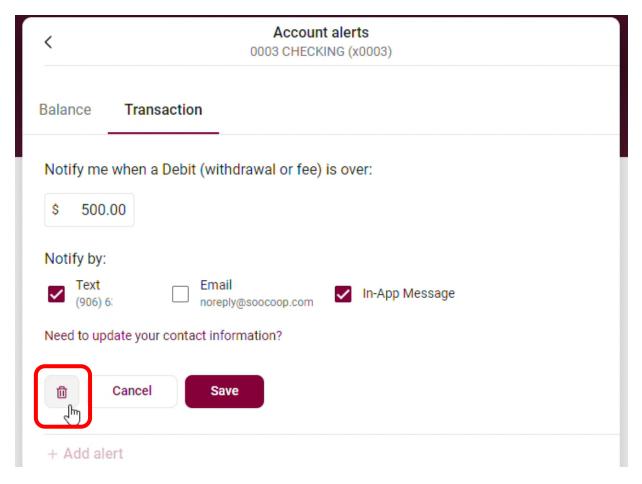

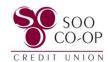

# Creating, Editing, and Removing Mobile Banking eAlerts

eAlerts are created individually for each share.

To begin, **click the share** you wish to add an alert to.

You will need to repeat this process for each share you wish to have alerts.

Select the Alert Preferences button.

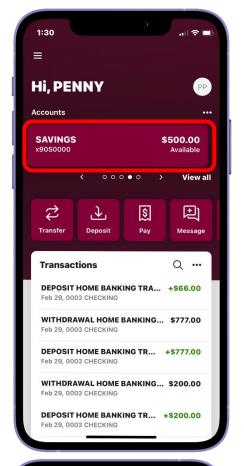

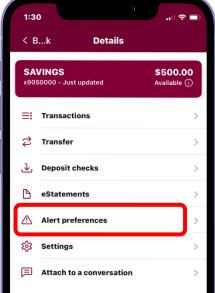

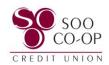

Choose to + Add an alert triggered by share **balance** or **transaction** amount.

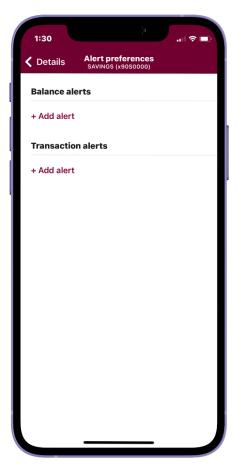

#### For a Balance alert:

- Select to be notified when your balance is above or below a specific amount. (1)
- Select which balance amount you wish to trigger the alert. (2)
- Select how you wish to be notified. (3)
- If your information is outdated or your phone number or email does not appear, you will need to update your contact information in your settings. See pages 16 and 17 for instructions.
- To receive text alerts, you must have a number listed under Mobile.
- And Add Alert. (4)

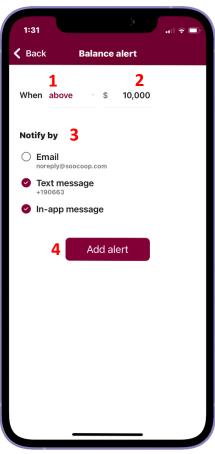

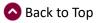

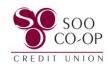

#### For a Transaction alert:

- Select to be notified for Debits(withdrawals) or Credits(deposits). (1)
- Select the transaction amount you wish to trigger the alert. (2)
- Select how you wish to be notified. (3)
- If your information is outdated or your phone number or email does not appear, you will need to update your contact information in your settings. See pages 16 and 17 for instructions
- To receive text alerts, you must have a number listed under Mobile.
- And Add Alert. (4)

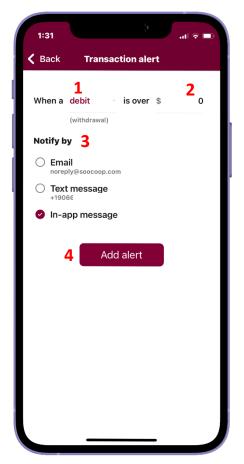

You can make changes or delete your alerts by clicking Edit.

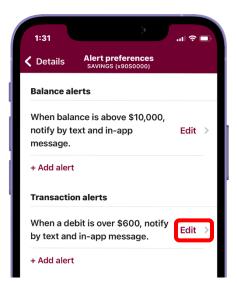

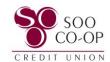

Make changes to your fields and **click save** if you wish to edit. **Click Remove** if you wish to delete the alert.

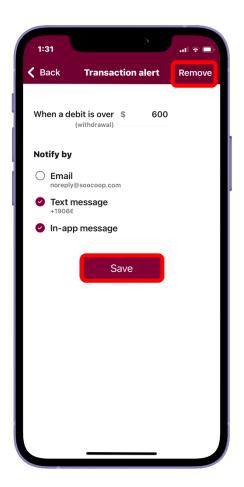

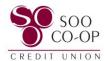

# Online Banking User Alerts

To edit your user alerts, click your **profile** in the bottom left corner.

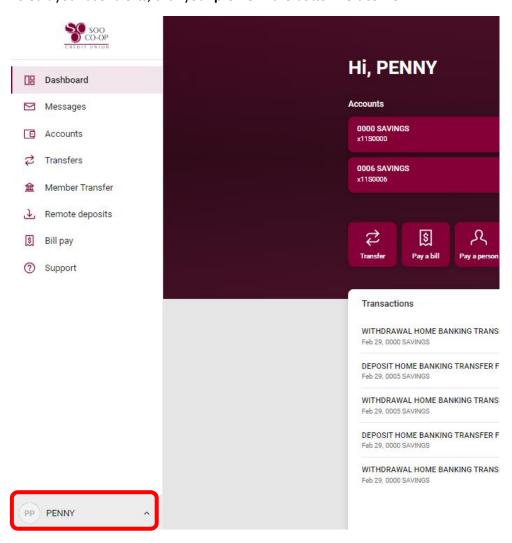

Then click Account settings.

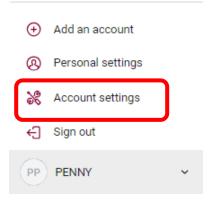

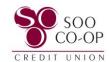

Next, click on the "User alerts" tab.

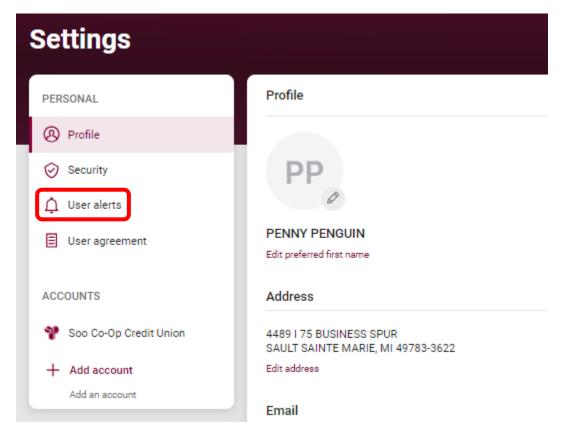

It is required that all accounts receive these alerts by email. However, you can set the alerts to notify you via SMS(text) and in-app message in addition to an email.

To edit an alert, click on the "Active" button beside the alert.

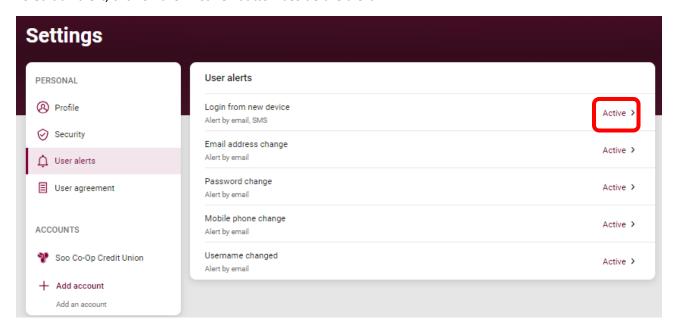

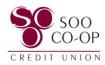

You can then turn SMS and in-app messages on or off.

If your email or phone number does not appear or is incorrect, update your information under your profile settings. See following page for instructions.

To receive text alerts, you must have a number listed under Mobile.

Finally, click "Save."

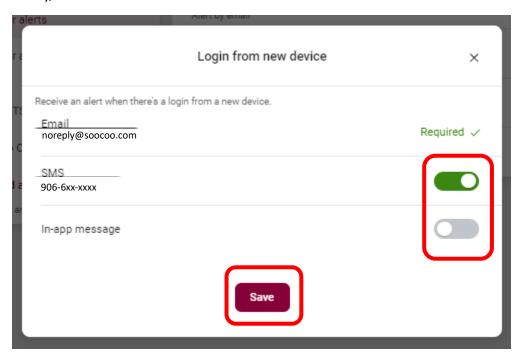

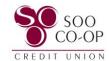

### **Online Banking Profile Settings**

In the bottom left corner of the menu, select your profile name and then **Personal Settings**.

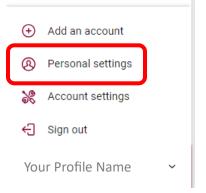

Here you will have the option to edit your personal contact information.

To receive text alerts, you must have a number listed under Mobile.

To see this update in your user alerts, you may have to log out and back in to refresh your information.

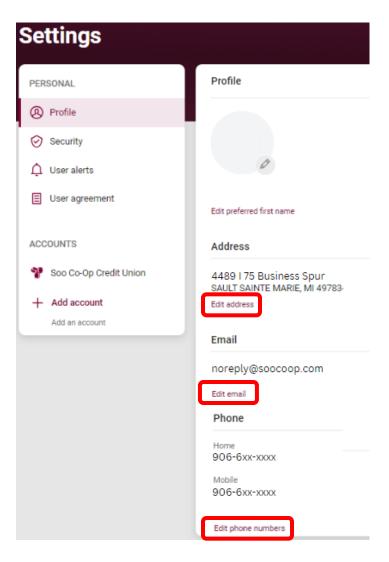

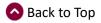

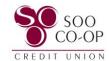

### Mobile Banking User Alerts

To edit your user alerts, click your **profile** in the bottom of your menu and click your **Settings**.

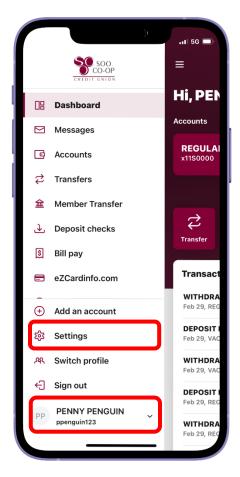

Click on the "User alerts" tab.

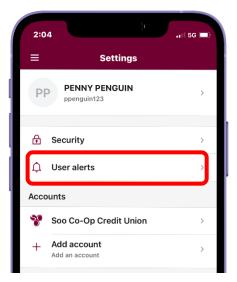

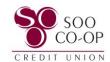

It is required that all accounts receive these alerts by email.

However, you can set the alerts to notify you via SMS(text) and in-app message in addition to an email.

To edit an alert, click on the "Active" button beside the alert.

You can then turn SMS and in-app messages on or off.

If your email or phone number does not appear or is incorrect, update your information under your profile settings.

See following page for instructions.

To receive text alerts, you must have a number listed under Mobile.

Finally, click "Save."

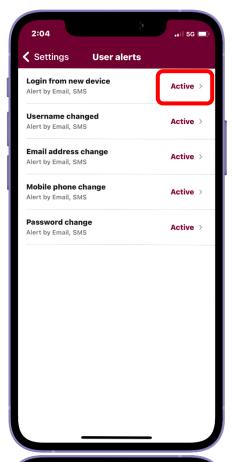

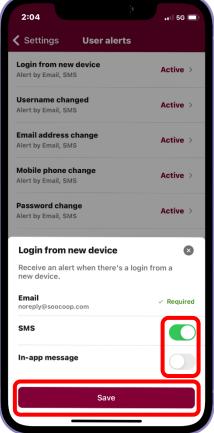

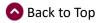

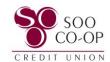

### Mobile Banking Profile Settings

In the bottom left corner of the menu, select your profile name and then **Settings** 

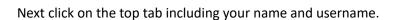

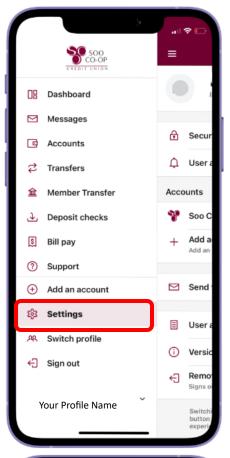

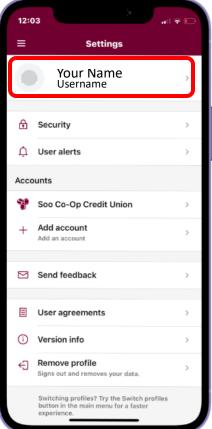

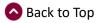

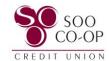

Here you will have the option to edit your personal contact information.

To receive text alerts, you must have a number listed under Mobile.

To see this update in your user alerts, you may have to log out and back in to refresh your information.

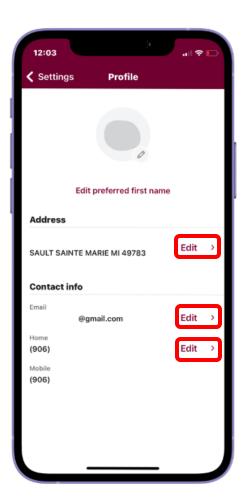